# 中小企業等担当者向けテレワークセキュリティの手引き (チェックリスト) 関連資料

# **設定解説資料 (LANSCOPE エンドポイントマネージャー クラウド版 ~Android~)**

**Ver1.0(2023.07)**

本書は、総務省の調査研究事業により作成したものです。 本書に関する問い合わせ先(個別のシステムおよび環境に関する御質問については、製品の開発元にお問い合わせください。) 総務省 サイバーセキュリティ統括官室 Email telework-security@ml.soumu.go.jp

URL https://www.soumu.go.jp/main\_sosiki/cybersecurity/telework/

# 目次

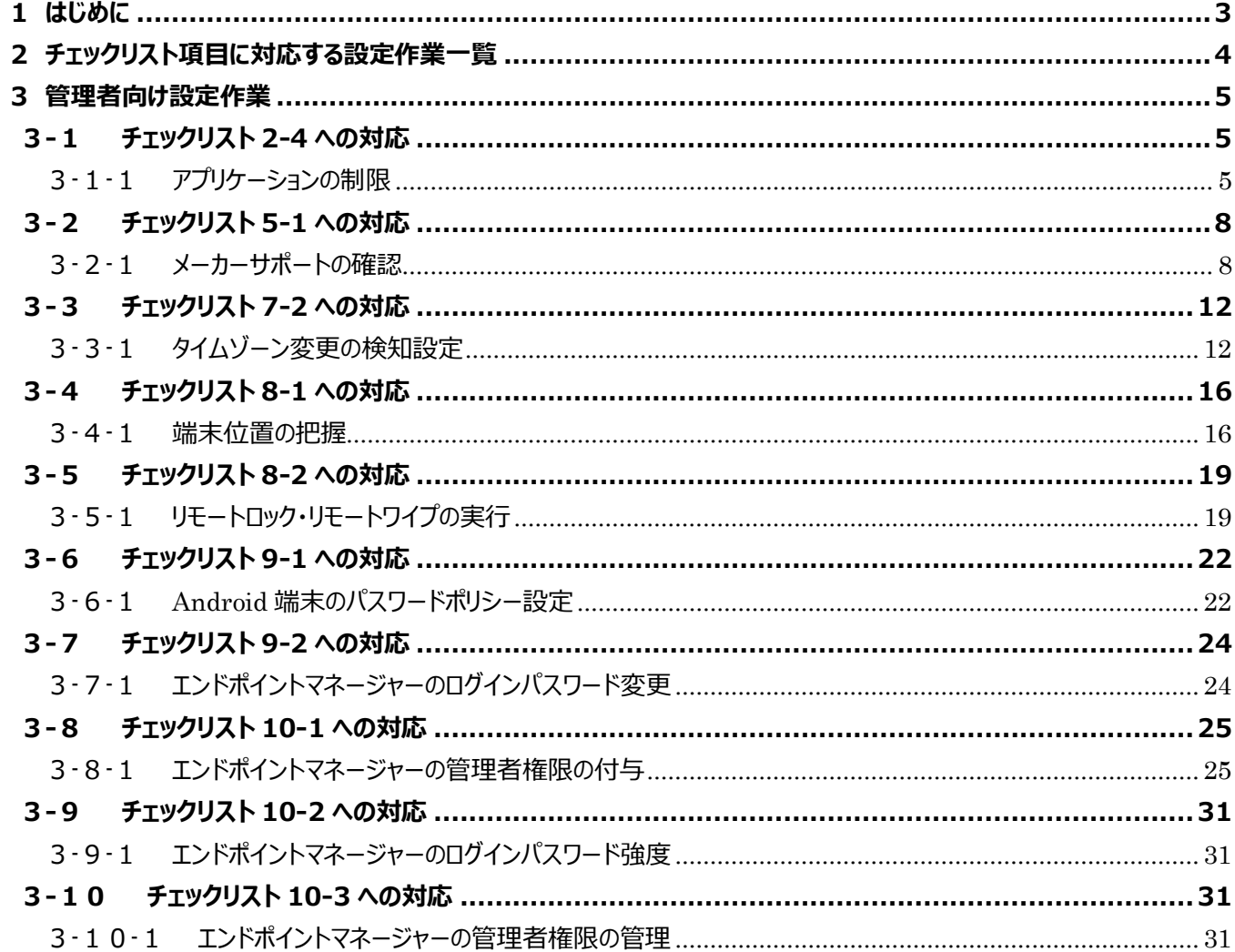

# <span id="page-2-0"></span>**1はじめに**

(ア) 本書の目的

本書は、「中小企業等担当者向けテレワークセキュリティの手引き(チェックリスト)」の第2部に記載されているチェック リスト項目について、LANSCOPE エンドポイントマネージャー クラウド版 (以下エンドポイントマネージャー) を利用して の具体的な作業内容の解説をすることで、管理者が利用時に実施すべき作業の理解を助けることを目的としていま す。

(イ) 前提条件

本製品のライセンス形態はすべて有償で「ライト A」「ライト B」「ベーシック」が存在します。利用するライセンス種類により 使用可能な機能が異なります。**本資料では「ベーシック」ライセンスの利用を前提としております。**(2022 年 11 月 1 日現在)

(ウ) 本書の活用方法

本書は、中小企業のセキュリティ管理担当者やシステム管理担当者(これらに進ずる役割を担っている方を含みま す) を対象として、その方々がチェックリスト項目の具体的な対策を把握できるよう、第 2 章ではチェックリスト項目に紐 づけて解説内容と解説ページを記載しています。本書では第 3 章にて管理者向けに、設定手順や注意事項を記載し ています。

表 1. 本書の全体構成

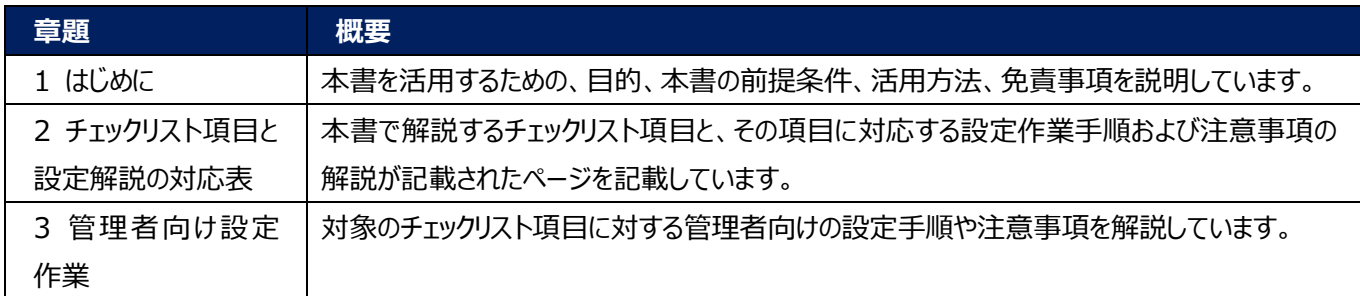

#### (エ) 免責事項

本資料は現状有姿でご利用者様に提供するものであり、明示であると黙示であるとを問わず、正確性、商品性、有用 性、ご利用者様の特定の目的に対する適合性を含むその他の保証を一切行うものではありません。本資料に掲載され ている情報は、2022 年 11 月 1 日時点の各製品の操作画面を基に作成しており、その後の製品仕様の更新、追 加、変更、削除もしくは部分改廃により、画面表示等に差異が生じる可能性があります。本資料は、初期出荷状態の 製品を単体動作させている環境を利用して設定手順を解説しています。本製品をご利用者様の業務環境で利用する 際には、本資料に掲載している設定により業務環境システムに影響がないかをご利用者様の責任にて確認の上、実施 するようにしてください。本資料に掲載されている製品仕様・設定方法について不明点がありましたら、製品提供元へお 問い合わせください。

# <span id="page-3-0"></span>**2チェックリスト項目に対応する設定作業一覧**

本書で解説しているチェックリスト項目、対応する設定作業解説および注意事項が記載されているページは下記のとおりです。

表 2. チェックリスト項目と管理者向け設定作業の紐づけ

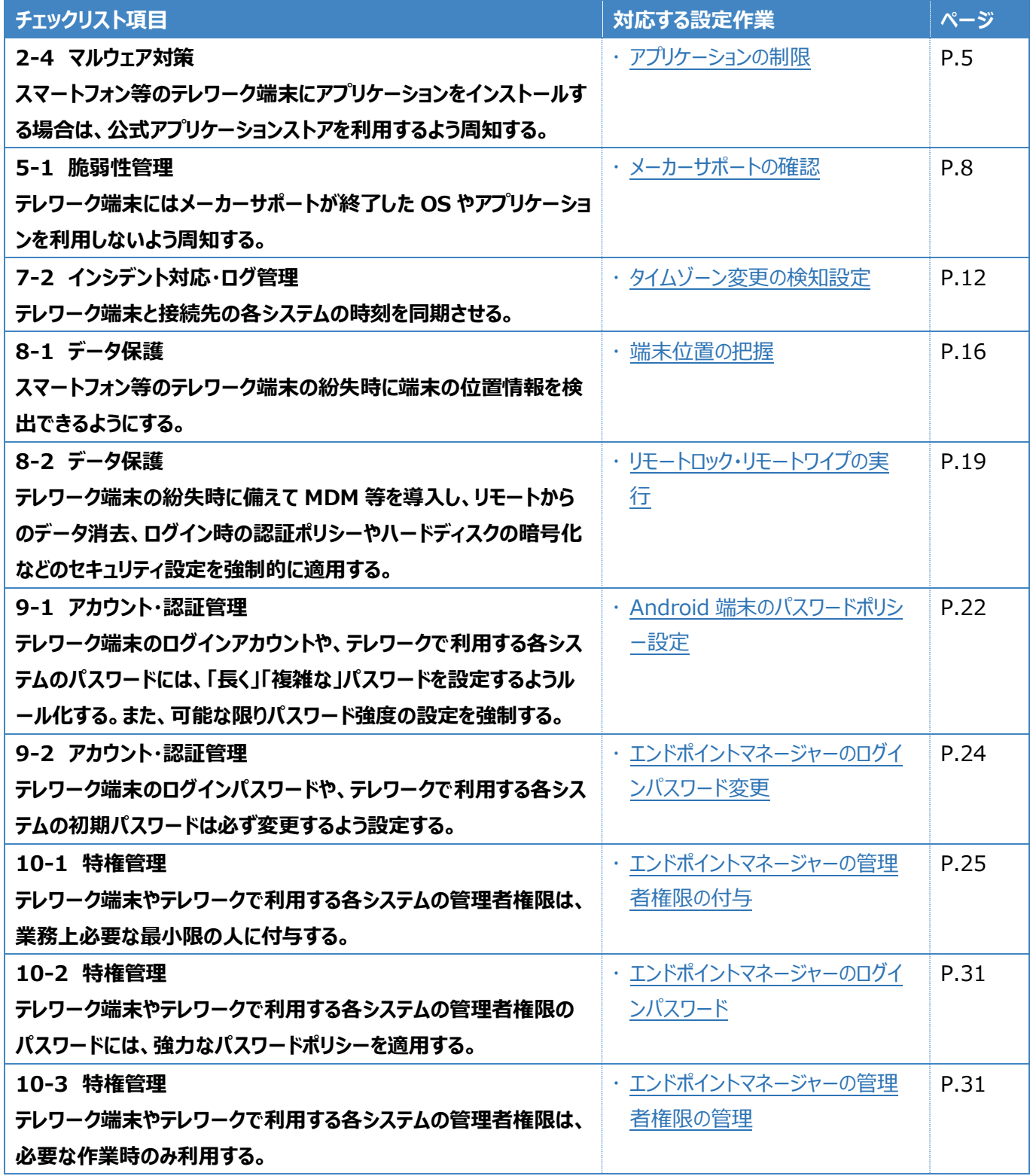

# <span id="page-4-0"></span>**3管理者向け設定作業**

ここでは「中小企業等担当者向けテレワークセキュリティの手引き(チェックリスト) |の第2部に記載されているチェックリスト 項目のうち、本製品の管理者が実施すべき対策の設定手順や注意事項を記載します。

# <span id="page-4-1"></span>**3-1 チェックリスト 2-4 への対応**

# <span id="page-4-2"></span>**3-1-1 アプリケーションの制限**

LANSCOPE では、Android 端末に対し、アプリのインストールに関わる制限を詳細に設定することはできませんが、「新規ア プリのインストール禁止」や「インストール済アプリの起動禁止」の設定を行うことができます。下記の手順は必須の設定ではあ りませんが、新規アプリのインストール禁止の設定方法及びインストール済みアプリの起動制限の設定方法を参考として記載 しています。

#### **新規インストールアプリの禁止設定**

#### **【手順①】**

ホーム画面から「ルール」をクリックし、「アプリ設定」をクリック後、画面上部の Android を選択します。

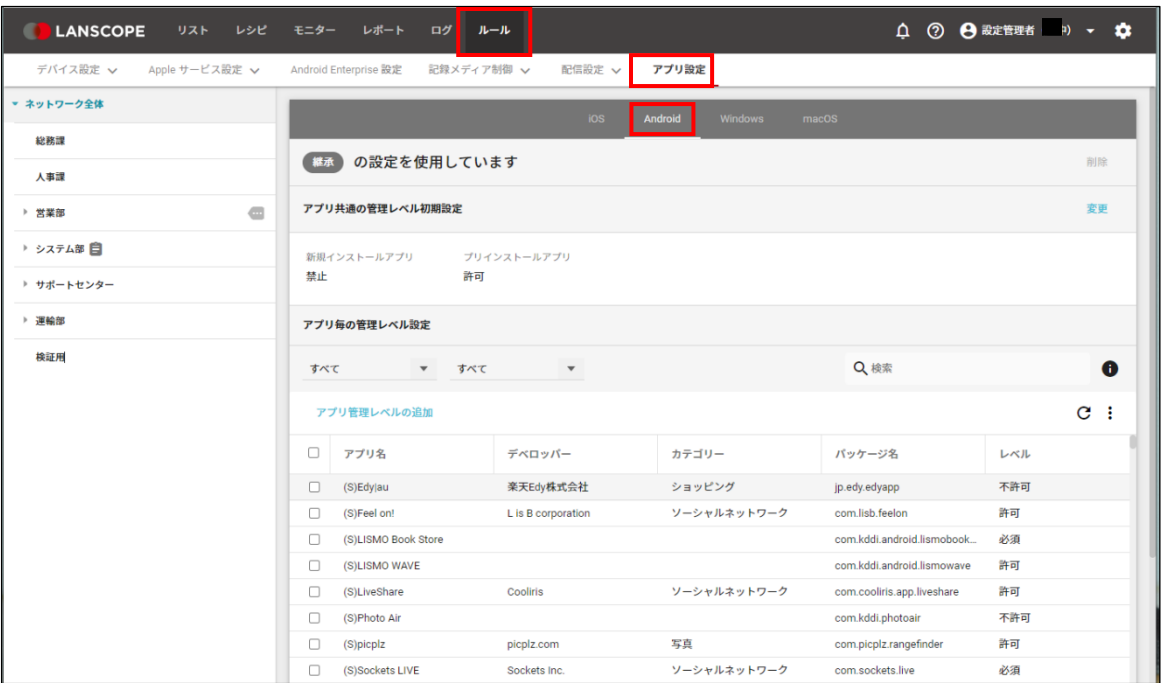

#### **【手順②】**

グループのツリー表示で設定するグループを選択し、「変更」をクリックします。

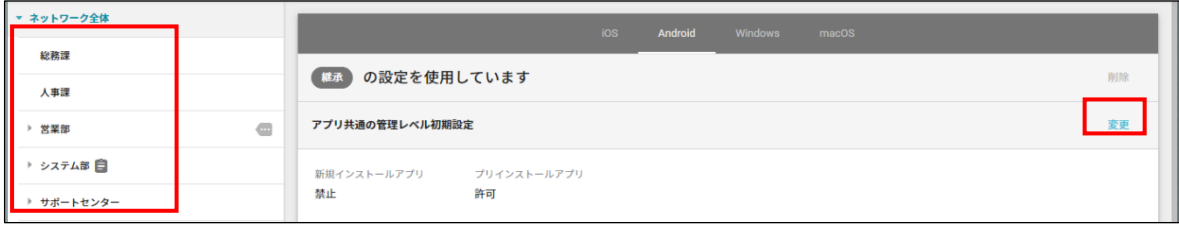

# **【手順③】**

「「新規インストールアプリ」」を「禁止」」に設定し、「保存」」をクリックします。

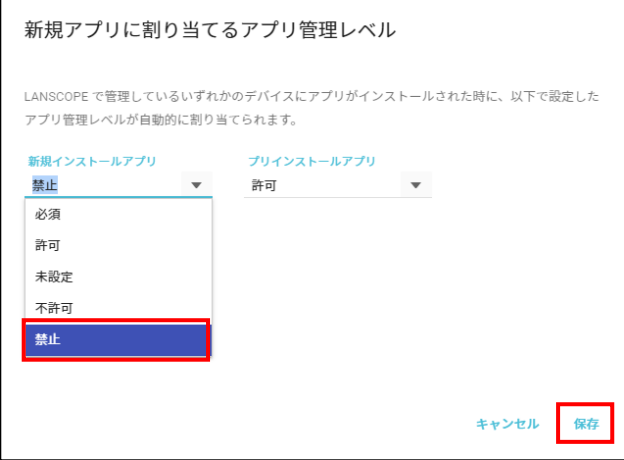

# **インストール済アプリ毎の利用禁止設定**

#### **【手順①】**

ホーム画面から「ルール」をクリックし、「アプリ設定」をクリック後、画面上部の Android を選択します。

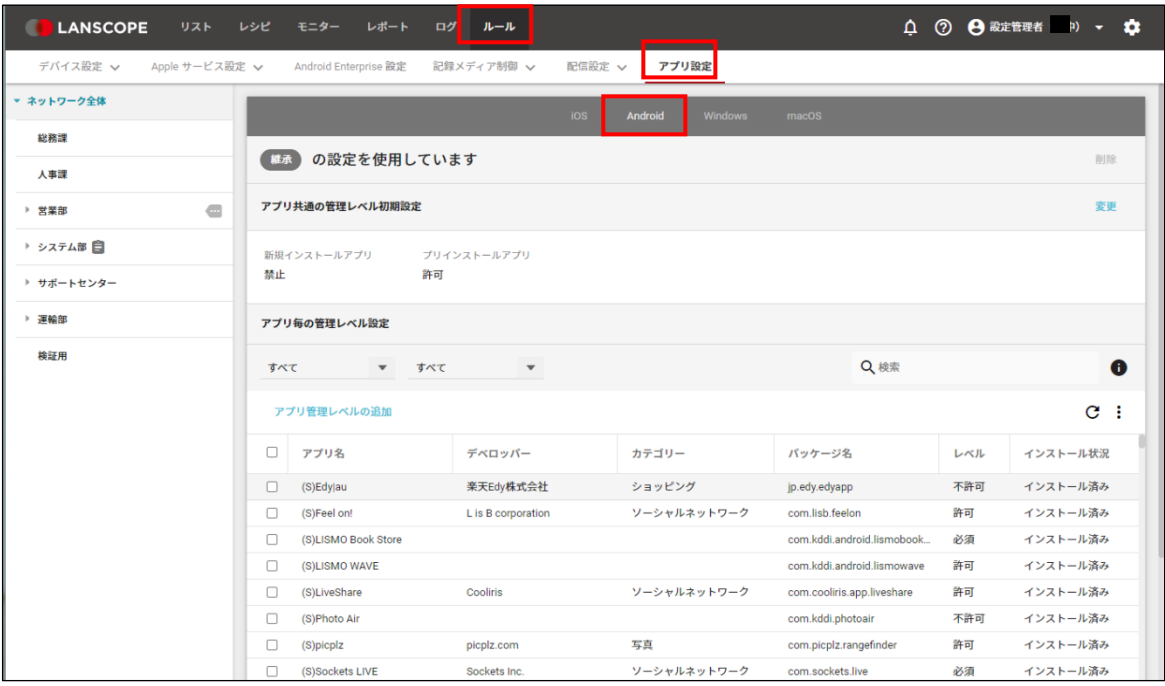

グループのツリー表示で設定するグループを選択し、利用を禁止したいアプリにチェックを入れ、「管理レベルの変更」をクリック します。

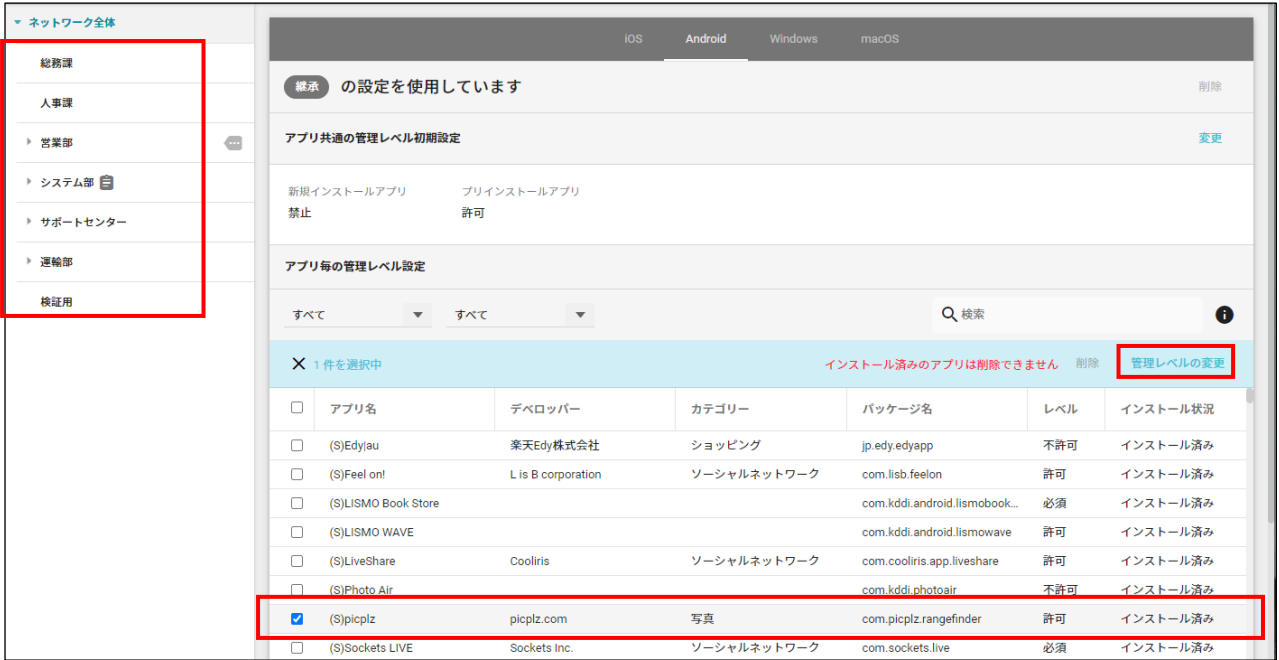

# **【手順③】**

「禁止」にチェックを入れ、「設定」をクリックします。

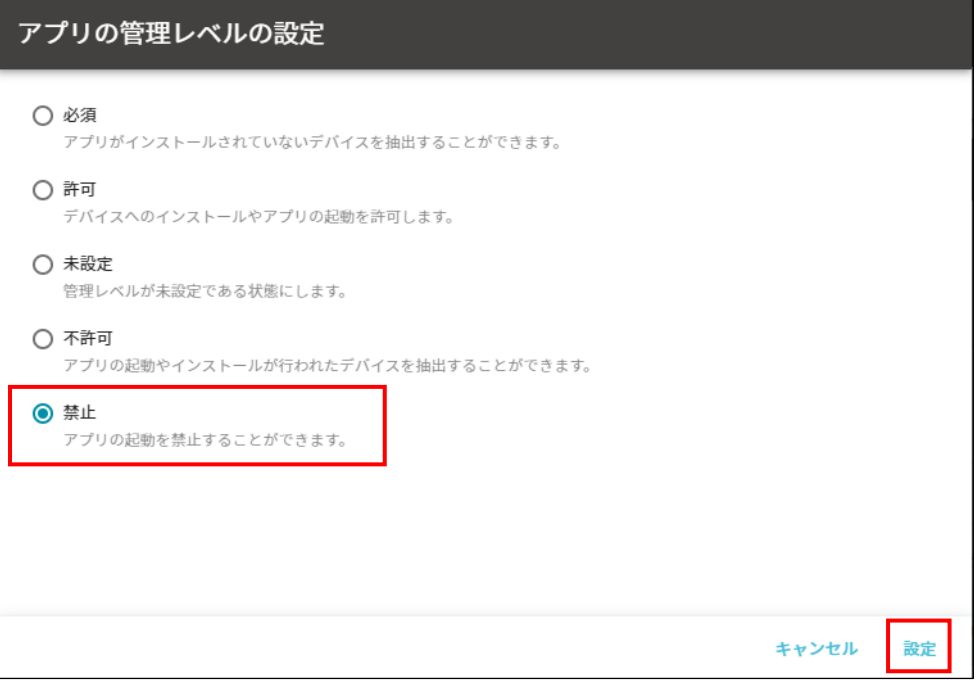

# <span id="page-7-0"></span>**3-2 チェックリスト 5-1 への対応**

# <span id="page-7-1"></span>**3-2-1 メーカーサポートの確認**

利用する端末の OS やアプリケーションは、製品提供元からサポートのあるバージョンを利用します。サポート切れの OS やア プリケーションを使用していると不具合や脆弱性が修正されないため、不正アクセスの起点となってしまう恐れがあり、セキュリテ ィ上のリスクとなります。利用している Android バージョンのサポート期間や今後の更新予定などについては製品提供元 (※)に確認してください。

※ 主要 3 キャリアの製品アップデート情報サイト

NTT ドコモ[:https://www.nttdocomo.co.jp/support/product\\_update/](https://www.nttdocomo.co.jp/support/product_update/)

au[:https://www.au.com/information/notice\\_mobile/update/](https://www.au.com/information/notice_mobile/update/)

ソフトバンク: https://www.softbank.jp/mobile/info/personal/software/

ここでは、LANSCOPE を利用して、端末の OS バージョンを確認する方法を記載します。

#### **OS バージョン確認方法**

#### **【手順①】**

ホーム画面から「リスト」-「デバイス」をクリックし、エンドポイントマネージャーに登録されているデバイスリストが表示から対象のデ バイスをクリックします。

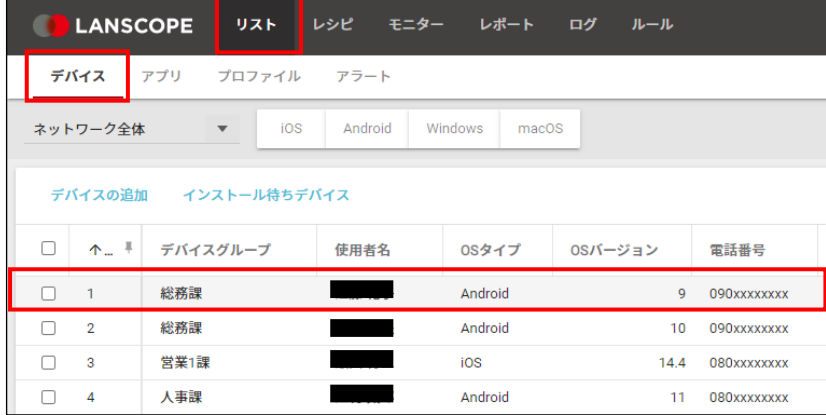

画面左にある「デバイス情報」をクリックします。システムの欄に表示されている「OS バージョン」より確認できます。

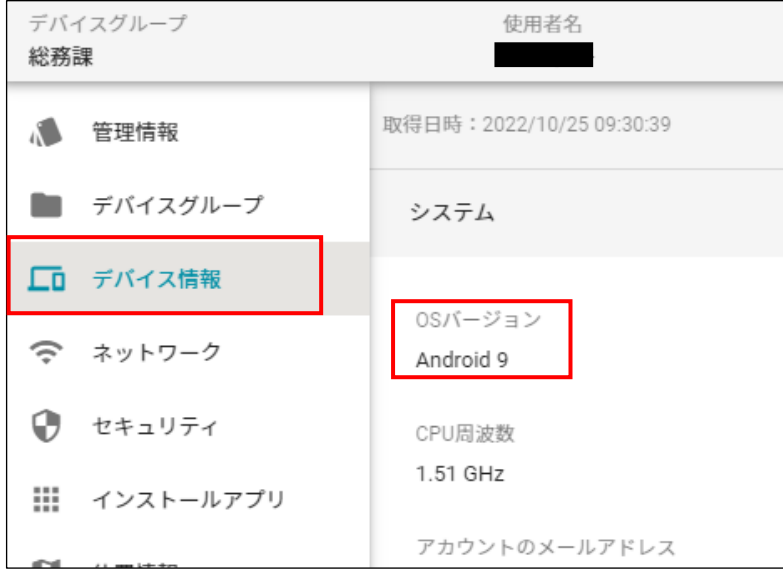

# **指定した Android のバージョン範囲外の検知**

# **【手順①】**

ホーム画面から「レシピ」を選択し、「レシピ一覧」から「レシピの追加」をクリックします。

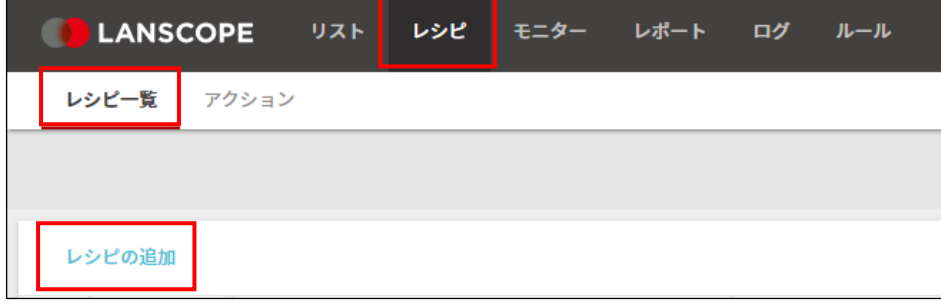

任意のレシピ名を入力後、「トリガーを選択」をクリックし、「Android」のタブから、「Android のバージョンが指定した範囲外に なっている」を選択します。

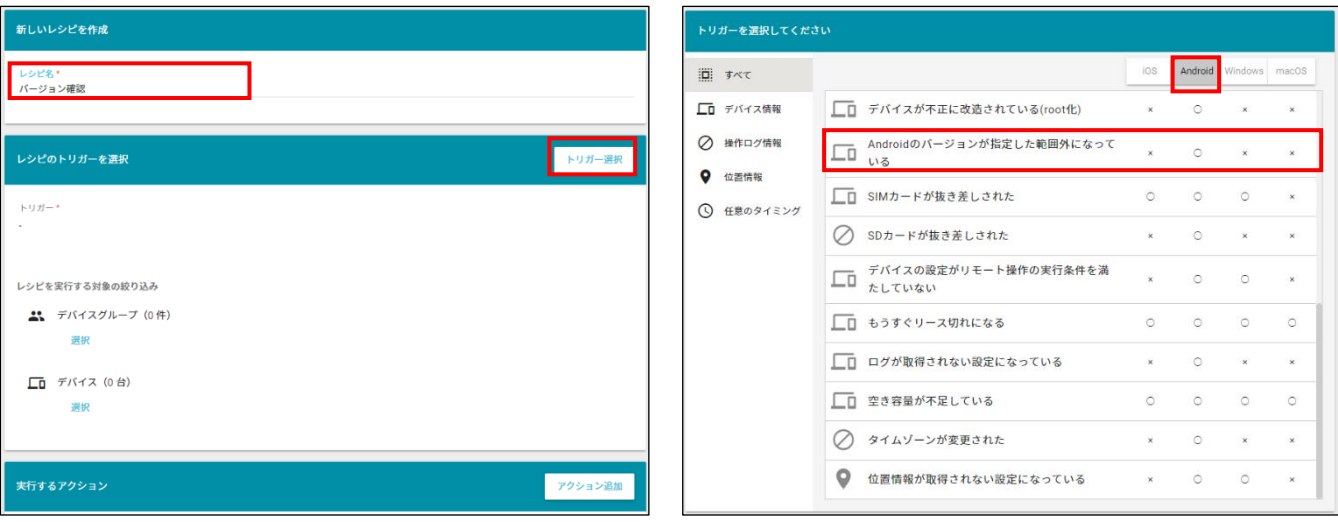

# **【手順③】**

OS バージョンの範囲を指定し、「レシピを実行する対象の絞り込み」を設定し、「アクション追加」をクリックします。 (下記記載例では OS のバージョンを 10 から 12 までとし、デバイスグループをレシピの実行対象として設定)

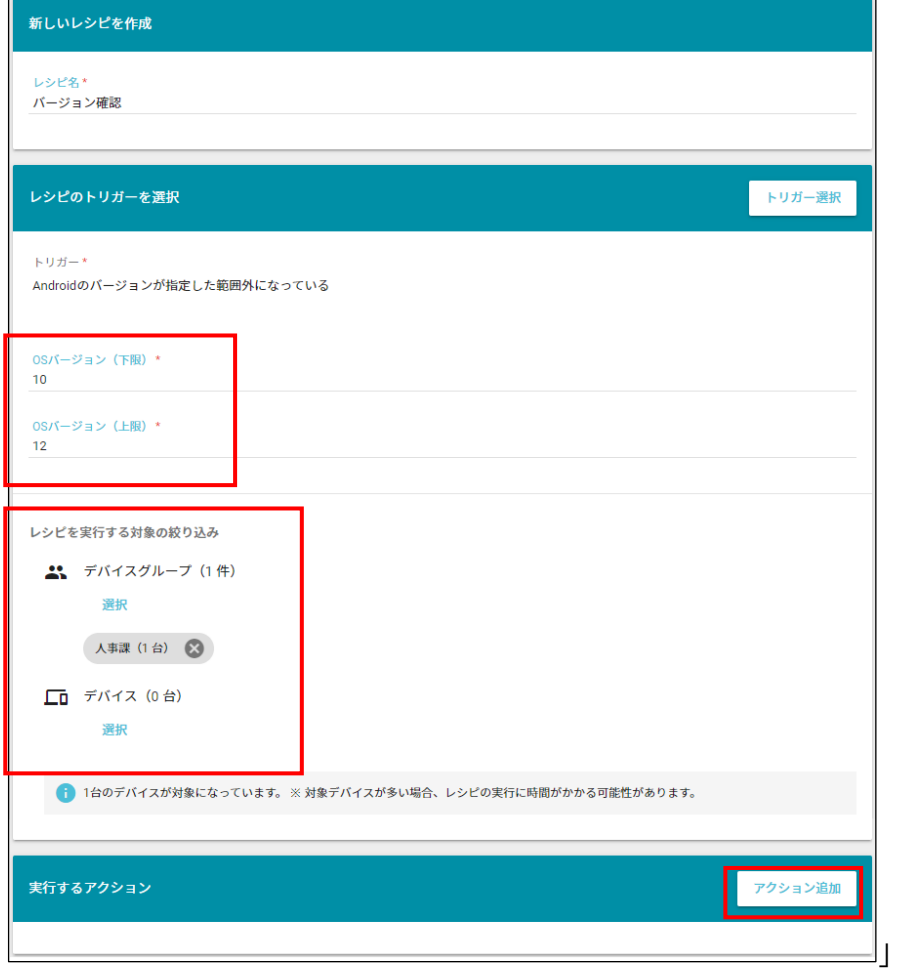

#### **【手順④】**

次に、アクションを選択します。ここでは「アラートに設定する」を選択し、アラートレベル (危険/注意/警告なし) を「注意」に設 定し、保存します。

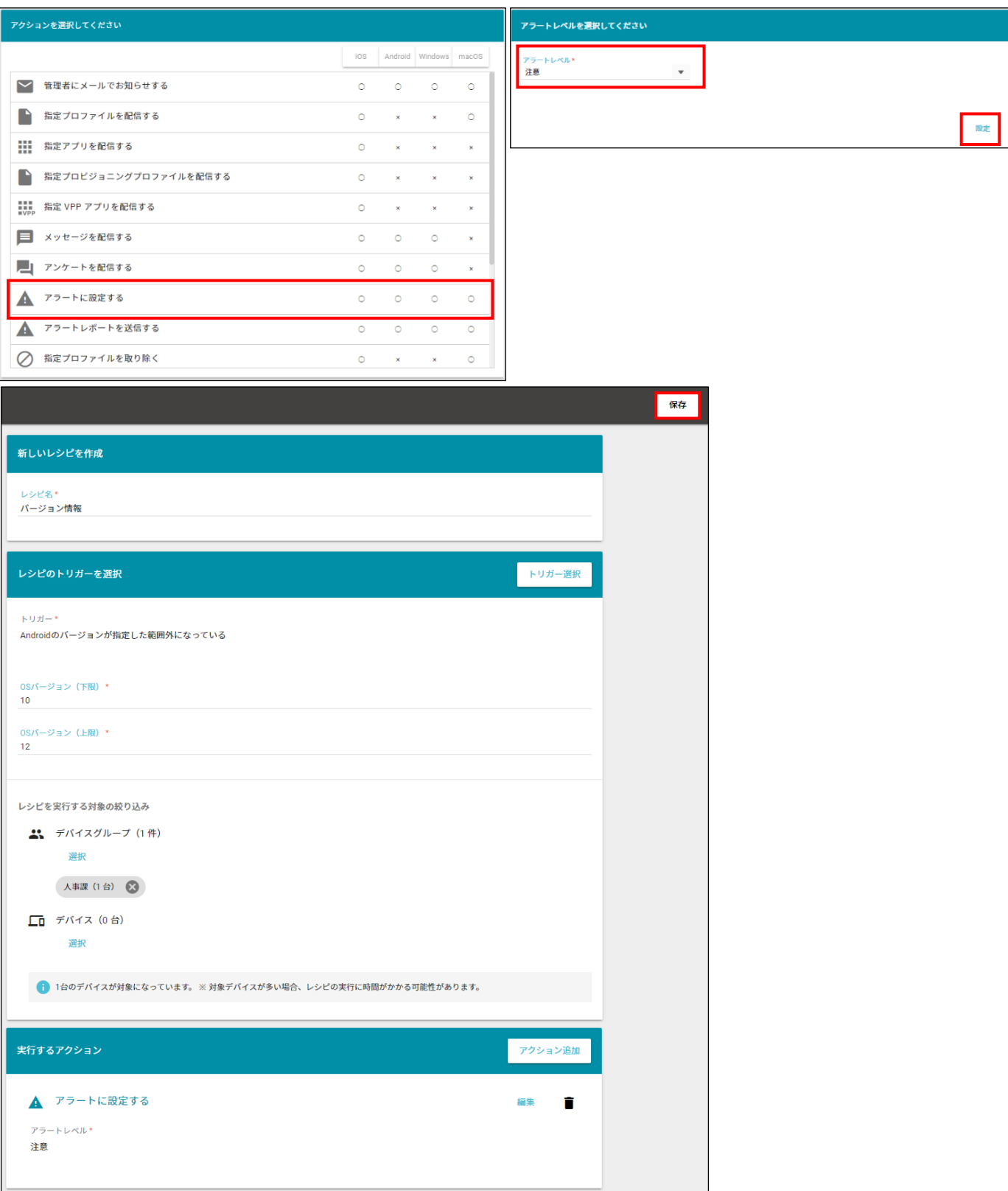

## **【手順⑤】**

ホーム画面から「リスト」を選択し、「アラート」から、対象のアラートを確認します。

アラート対象の端末がある場合は、右側に対象端末が表示され、対象端末をクリックするとその端末の詳細画面が開きます。

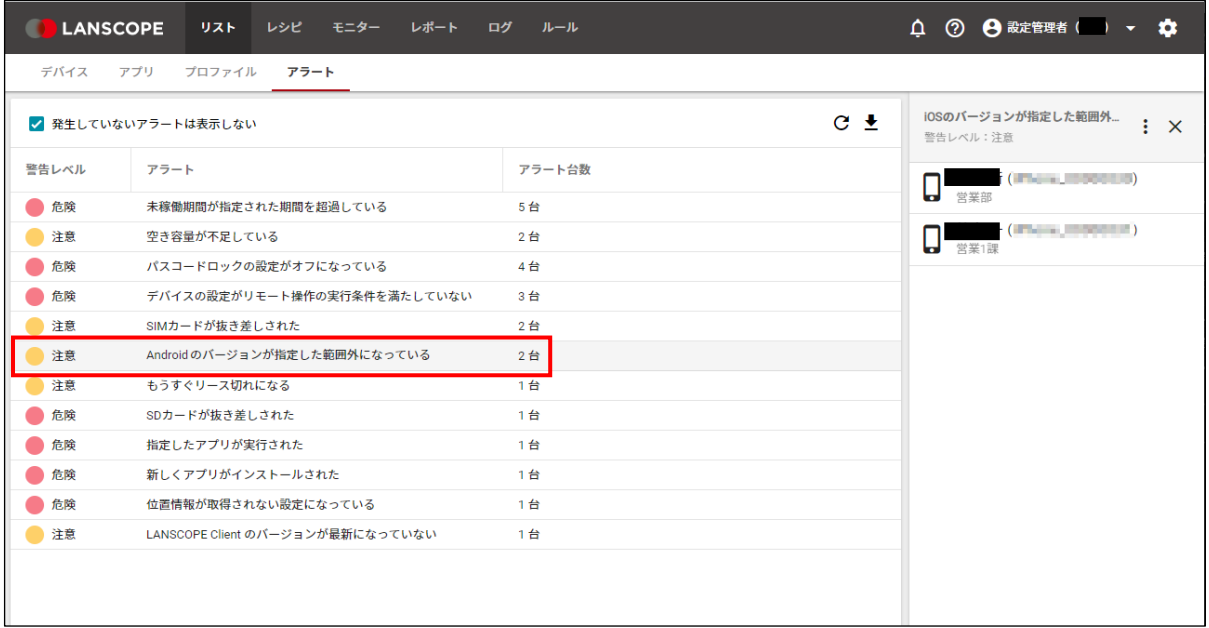

# <span id="page-11-0"></span>**3-3 チェックリスト 7-2 への対応**

# <span id="page-11-1"></span>**3-3-1 タイムゾーン変更の検知設定**

この項目では、端末のタイムゾーンの変更を検知するように設定を行います。端末のタイムゾーンの変更により日付や時刻が ずれると、セキュリティインシデント発生時のログの調査の際に、発生事象の時系列が追えなくなるリスクがあります。こうしたリ スクを低減するためにタイムゾーンが変更されたら検知するようにし、利用者に設定を戻すように促すことができます。

# **【手順①】**

ホーム画面から「レシピ」を選択し、「レシピ一覧」から「レシピの追加」をクリックします。

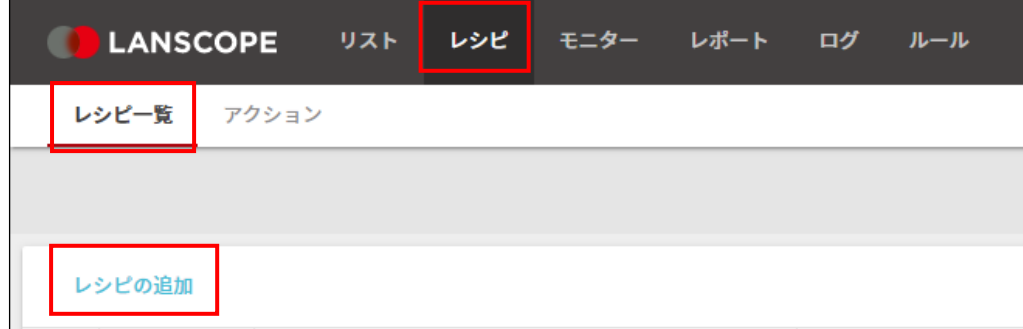

任意のレシピ名を入力し、「トリガーを選択」をクリック後、「操作ログ情報」を選択します。選択後、「Android」から、「タイムゾ ーンが変更された」を選択します。

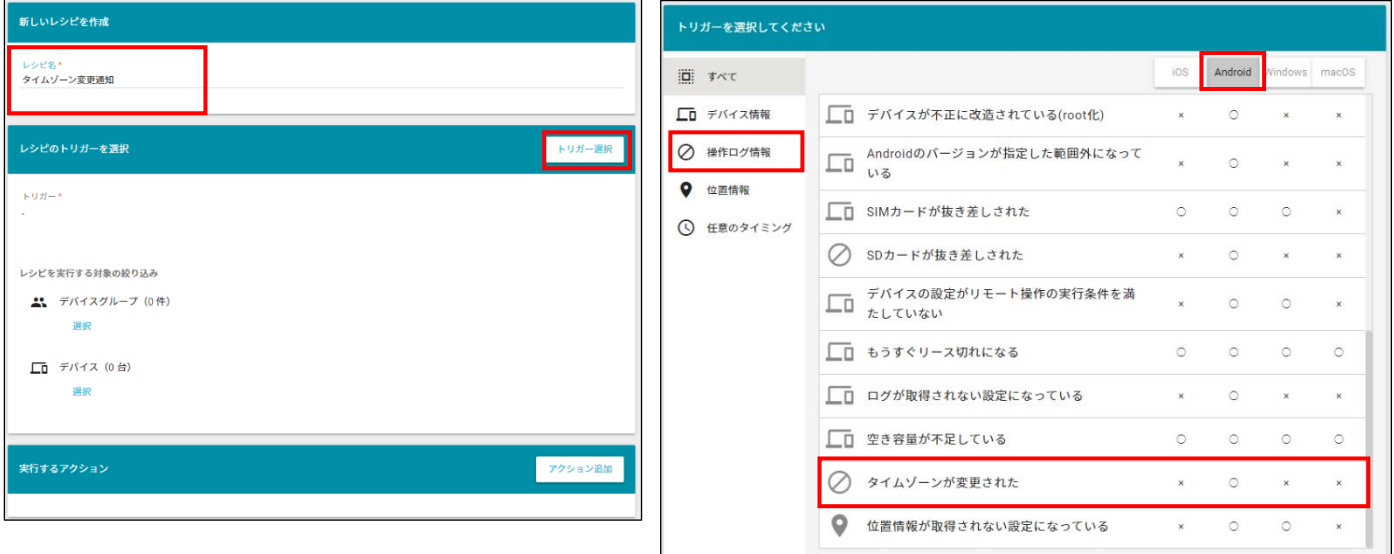

# **【手順③】**

「レシピを実行する対象の絞り込み」を設定し、「アクション追加」をクリックします。

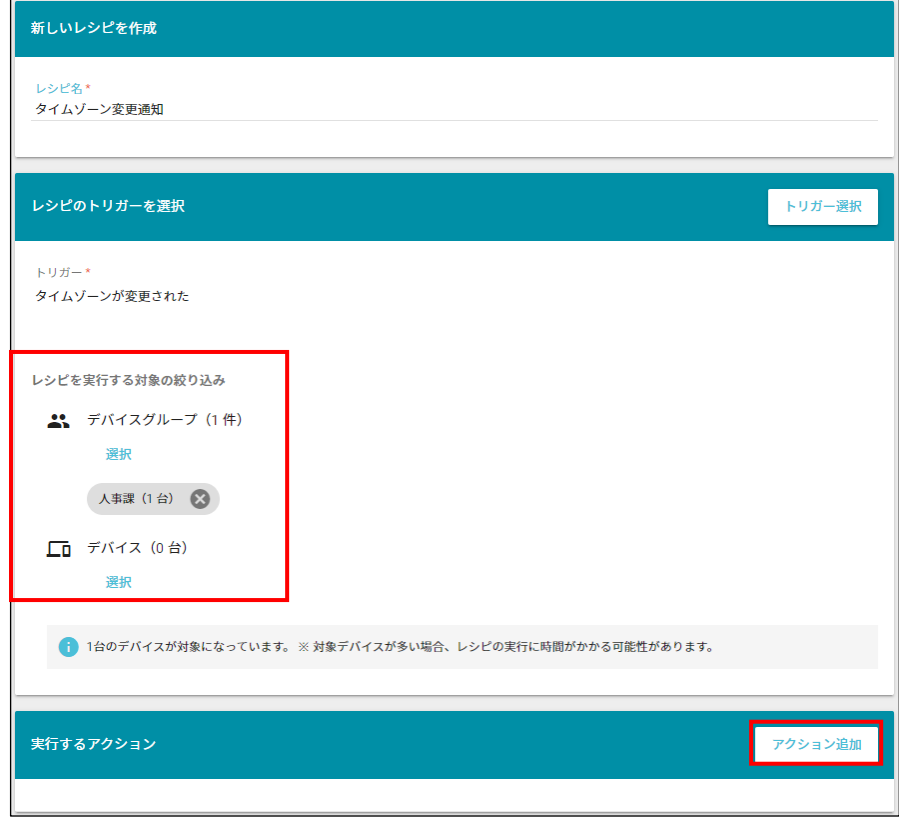

# **【手順④】**

アクションを選択します。ここでは「アラートに設定する」を選択し、アラートレベル (危険/注意/警告なし)を「注意」で設定 し、保存します。

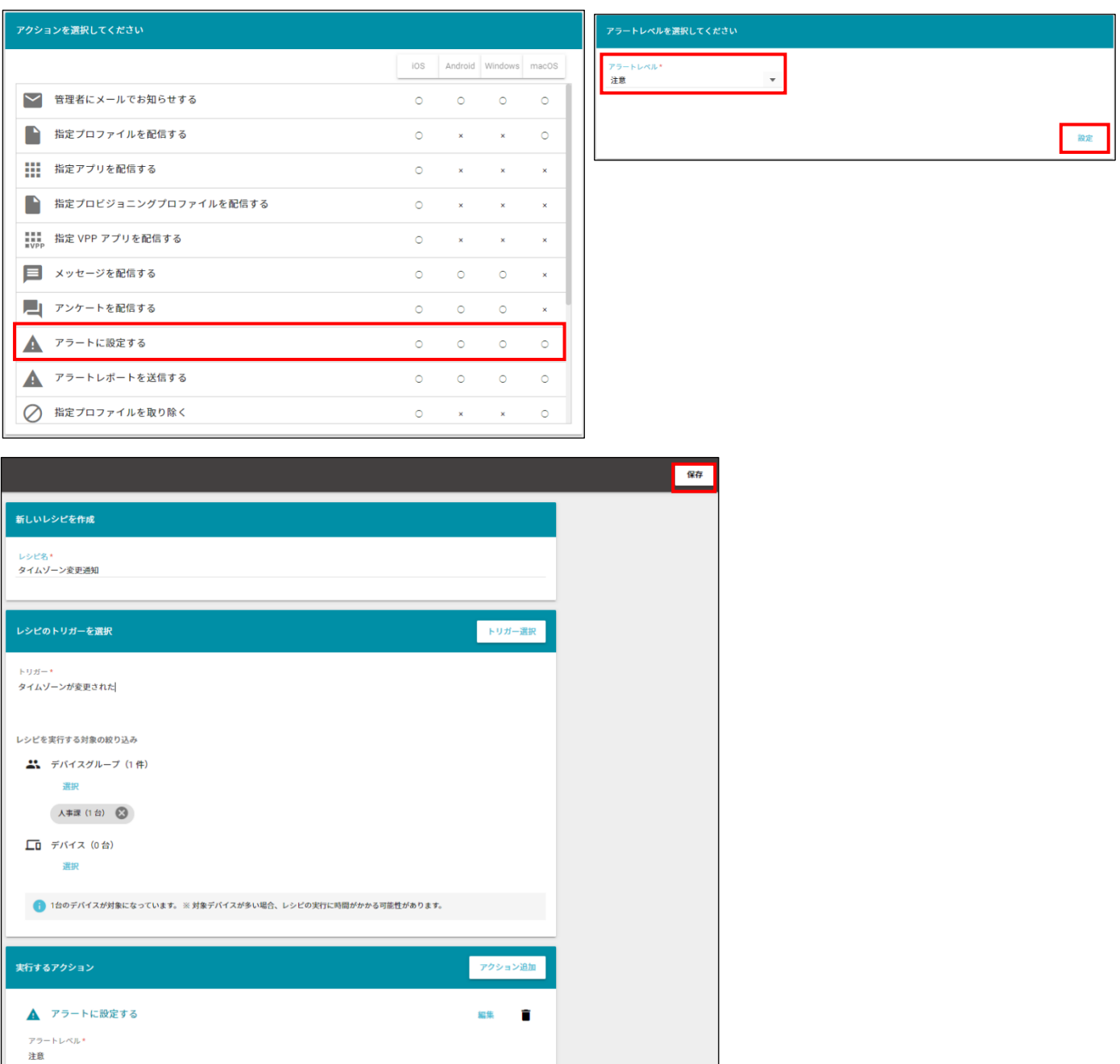

# **【手順⑤】**

ホーム画面から「リスト」を選択し、「アラート」から、対象のアラートを確認します。

アラート対象の端末がある場合は、右側に表示され、対象端末をクリックするとその端末の詳細画面が開きます。

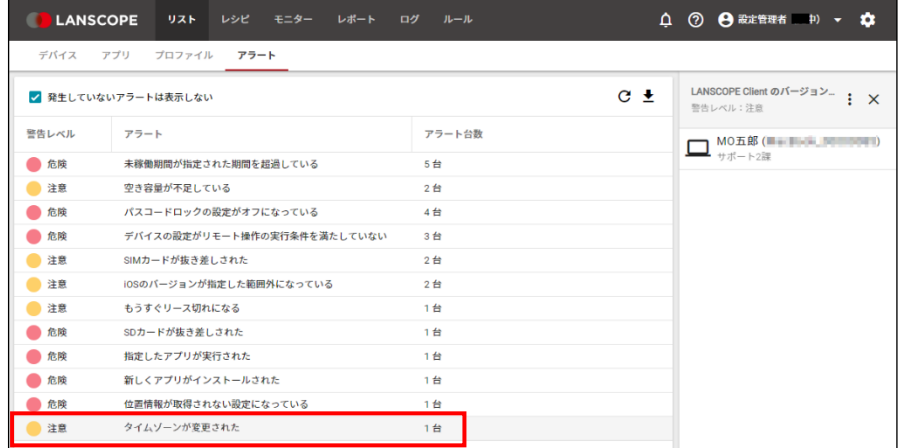

#### <span id="page-15-0"></span>**3-4 チェックリスト 8-1 への対応**

#### <span id="page-15-1"></span>**3-4-1 端末位置の把握**

端末の盗難・紛失があった場合に備え、端末の位置情報を検出できるように設定します。端末の位置情報を検出できるよう に設定することにより、**端末の盗難・紛失時に端末の位置を特定できる可能性が高まり、情報漏洩のリスクを低減するこ とができます。**

端末の位置情報を取得するためには、端下記の手順を実施することに加えて、末側で位置情報を取得する設定を有効に している必要があります。

#### **位置情報の取得設定**

#### **【手順①】**

ホーム画面「ルール」から「デバイス設定」を選択し、「基本設定」をクリックします。

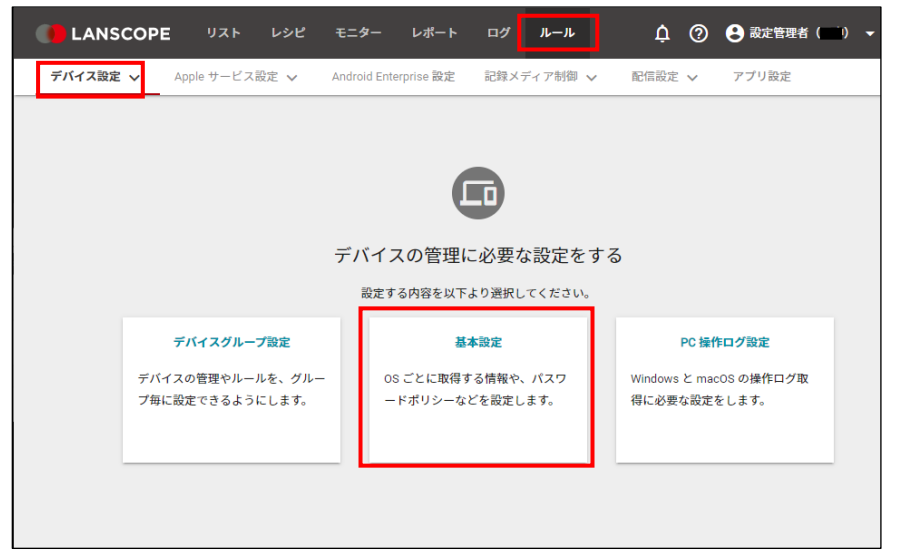

画面左側のデバイスグループから設定を適用するデバイスグループをクリックします。「Android」をクリックし、右側の「作成」を クリックします。

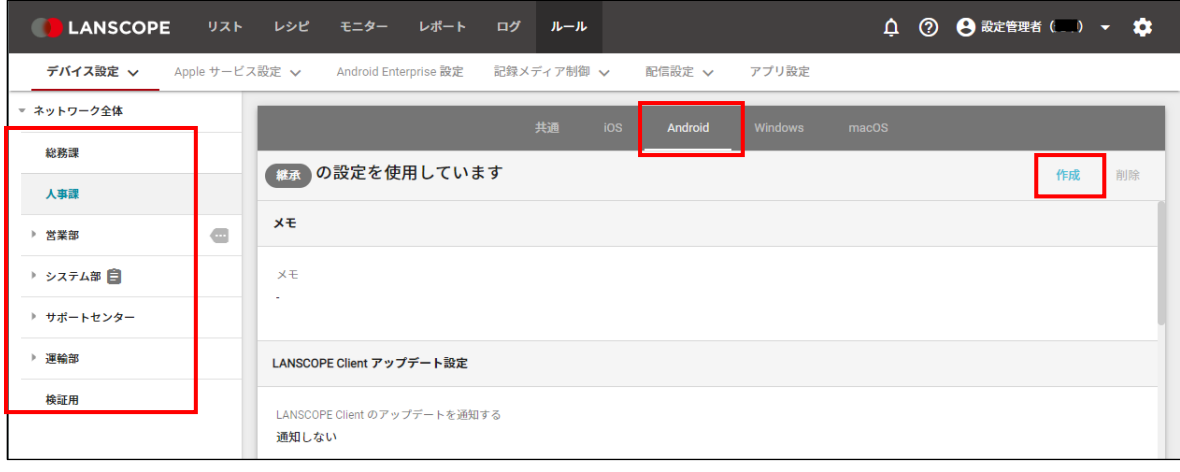

位置情報ログ取得設定欄で、「取得する」にチェックを入れ、取得間隔を指定し、「保存」をクリックします。

「業務時間のみ取得する」を有効にした場合は、設定した業務時間内でのみ位置情報を取得します。

「高精度で取得されない設定になっているデバイスに警告する」設定や「省電力設定(振動を検知して移動中のみ情報を 取得)」を有効にすることもできます。

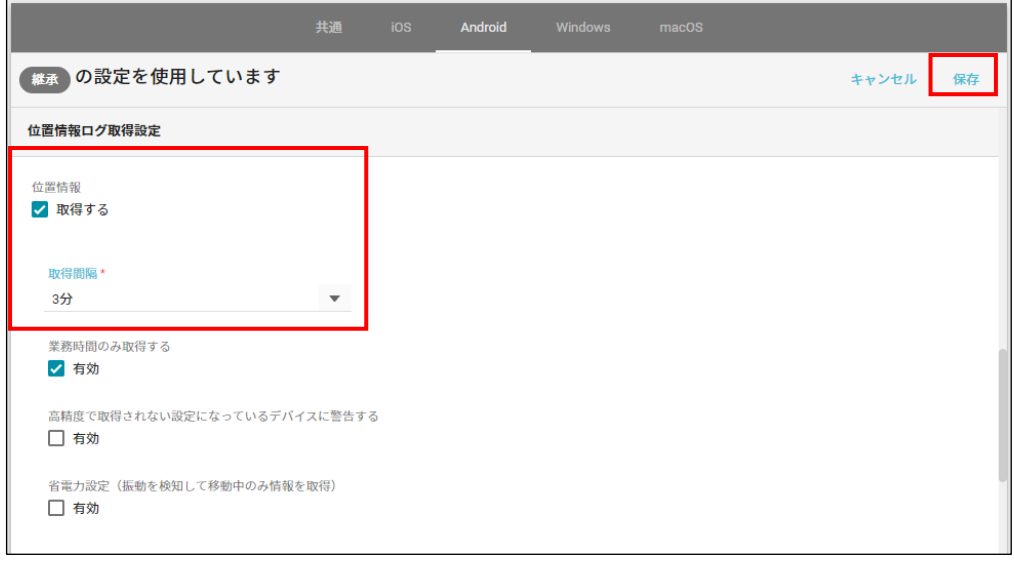

#### 業務時間は、同画面の「共通」から「編集」で設定できます。

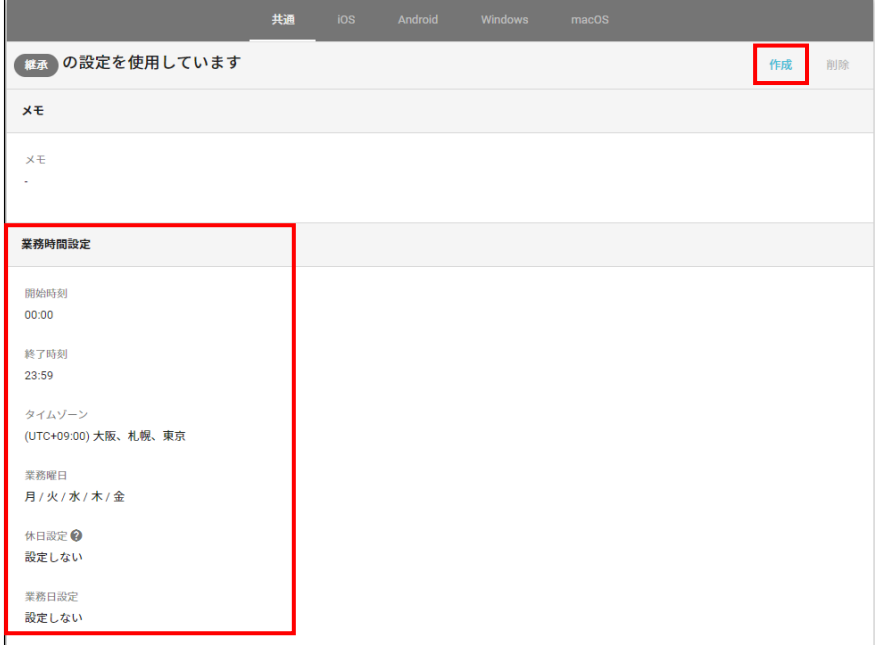

#### **端末位置の確認方法**

#### **【手順①】**

ホーム画面の「リスト」から、「デバイス」を選択し位置情報を確認したいデバイスをクリックします。

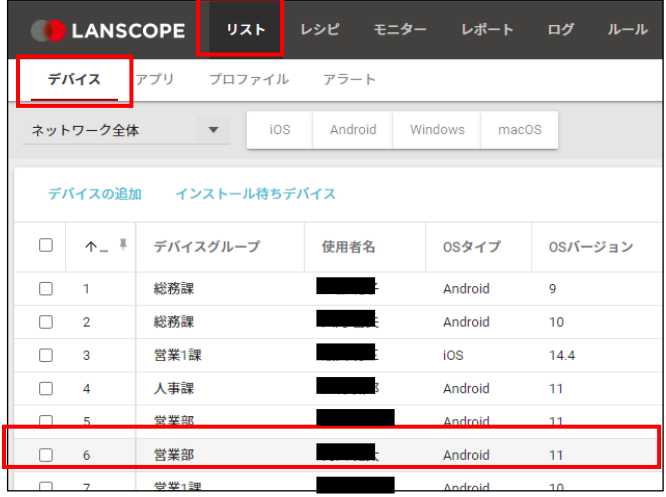

## **【手順②】**

画面左にある「位置情報」を選択後、画面右側のマップにて現在の位置情報を確認できます。

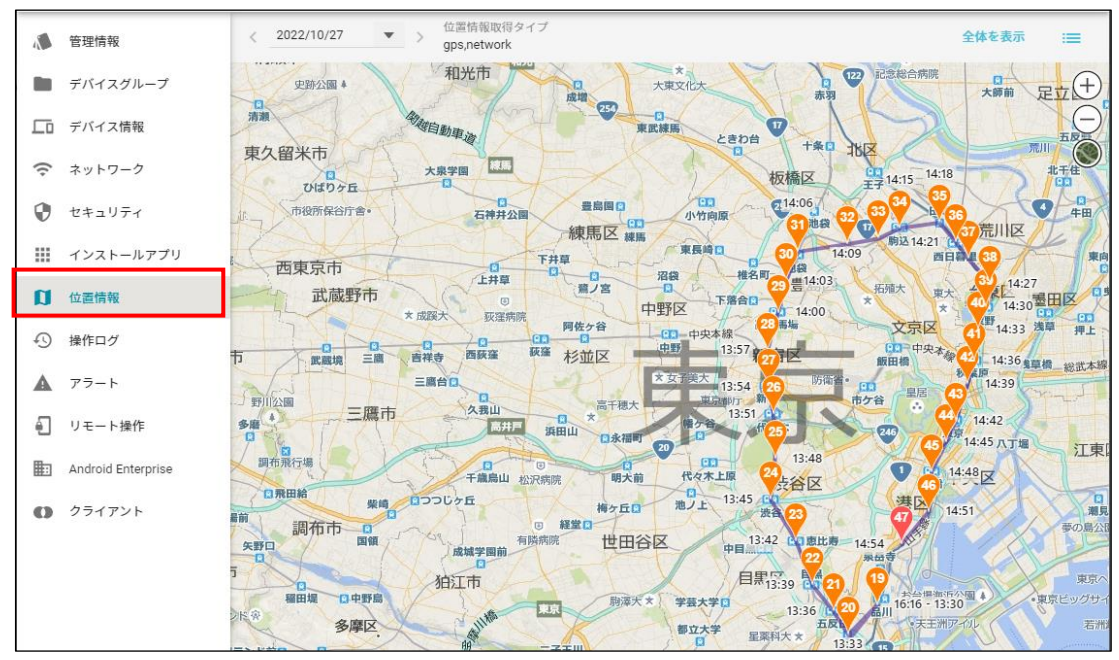

#### <span id="page-18-0"></span>**3-5 チェックリスト 8-2 への対応**

#### <span id="page-18-1"></span>**3-5-1 リモートロック・リモートワイプの実行**

端末の紛失・盗難があった場合、遠隔操作で、端末のロック (リモートロック) や端末のデータを初期化 (リモートワイプ) を することができます。**紛失・盗難時に、端末のリモートロックやリモートワイプを行うことで、第三者に不正操作されるリスク を低減**します。

**エンドポイントマネージャーからのリモートロック実行**

例えば、端末を紛失し、一時的に利用不可としたい場合は、リモートロックを実行します。

#### **【手順①】**

ホーム画面から「リスト」を選択し、「デバイス」を選択します。

選択後、エンドポイントマネージャーに登録されているデバイスリストが表示されるので、対象のデバイスをクリックします。

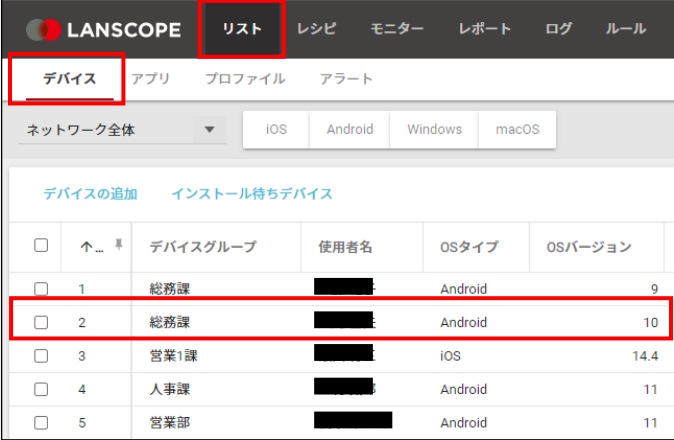

#### **【手順②】**

画面左にある「リモート操作」を選択後、「リモート操作を実行する」をクリックし、「リモートロックを実行」をクリックします。

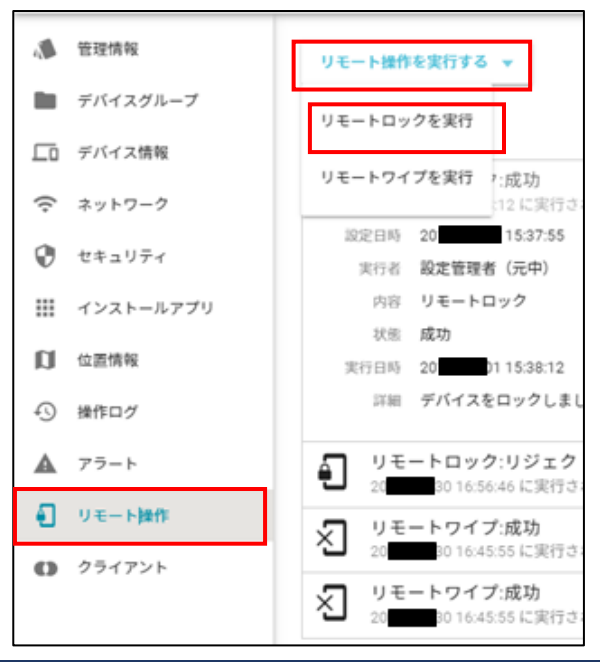

# **【手順③】**

ロック解除用の任意のパスワードを入力して、「実行」をクリックします。これにより対象端末がロックされ使用できなくなります。

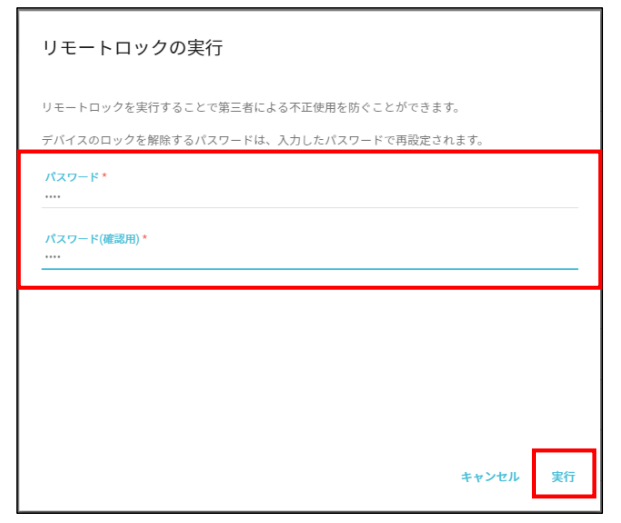

## **エンドポイントマネージャーからのリモートワイプ実行**

# **【手順①】**

ホーム画面から「リスト」を選択し、「デバイス」を選択します。

選択後、エンドポイントマネージャーに登録されているデバイスリストが表示されるので、対象のデバイスをクリックします。

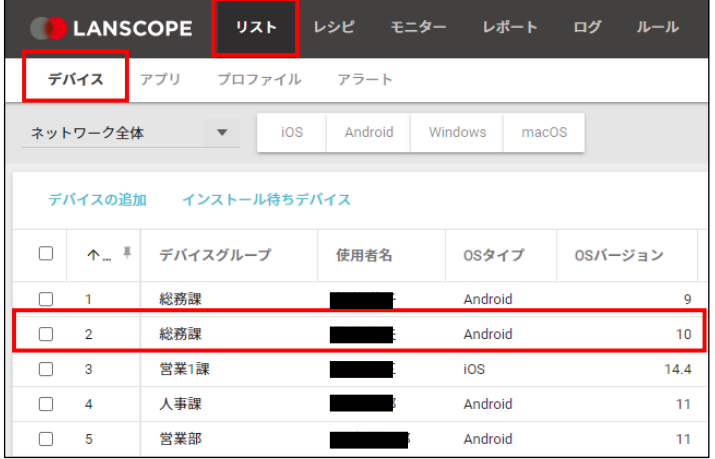

画面左にある「リモート操作」を選択後、「リモート操作を実行する」をクリックし、「リモートワイプを実行」をクリックします。

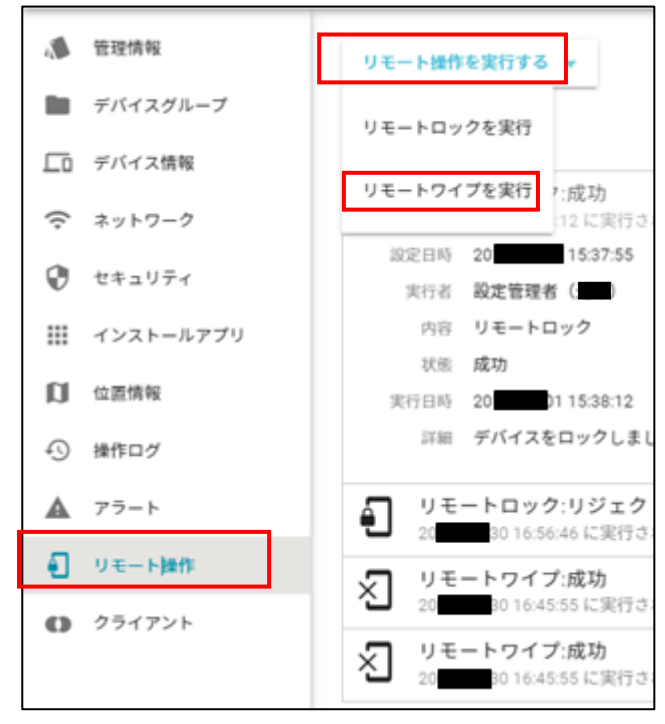

# **【手順③】**

「リモートワイプの実行」画面でログインしている管理コンソールのアカウントのログインパスワードを入力し、「実行」をクリックしま す。これにより、対象端末のデータが初期化されます。

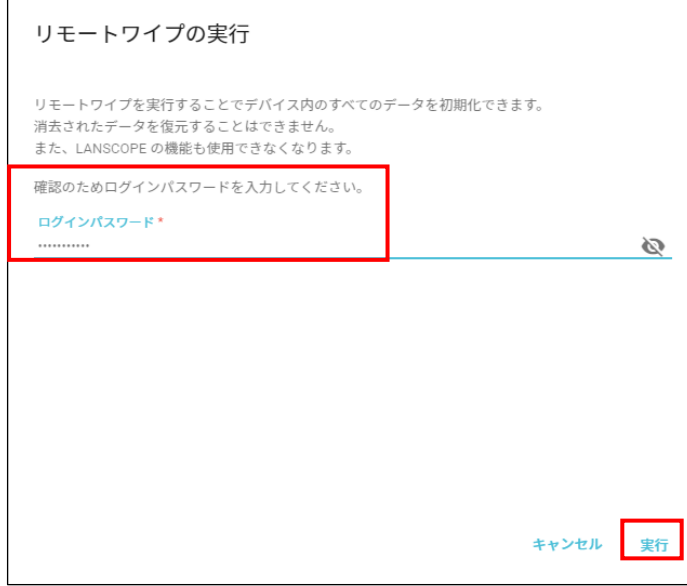

#### <span id="page-21-0"></span>**3-6 チェックリスト 9-1 への対応**

#### <span id="page-21-1"></span>**3-6-1 Android 端末のパスワードポリシー設定**

管理者はパスワードポリシーを設定することにより、強度の高いパスワード設定をユーザーに要求できます。**これにより、強度 の低いパスワードが使用されるリスクを低減することができます。**

#### **パスワードポリシー設定**

#### **【注意事項】**

Android10 以降の端末では、パスワードポリシーを適用できません。パスワードポリシーを適用したい場合は[、\(参考\)](#page-4-1) Android Enterprise [を利用してデバイスを登録を](#page-4-1)参考に登録して設定してください。(詳細:製品開発元のマニュアル 「Android Enterprise 利用ガイド」)

#### **【手順①】**

ホーム画面から「ルール」から「デバイス設定」を選択し、「基本設定」をクリックします。

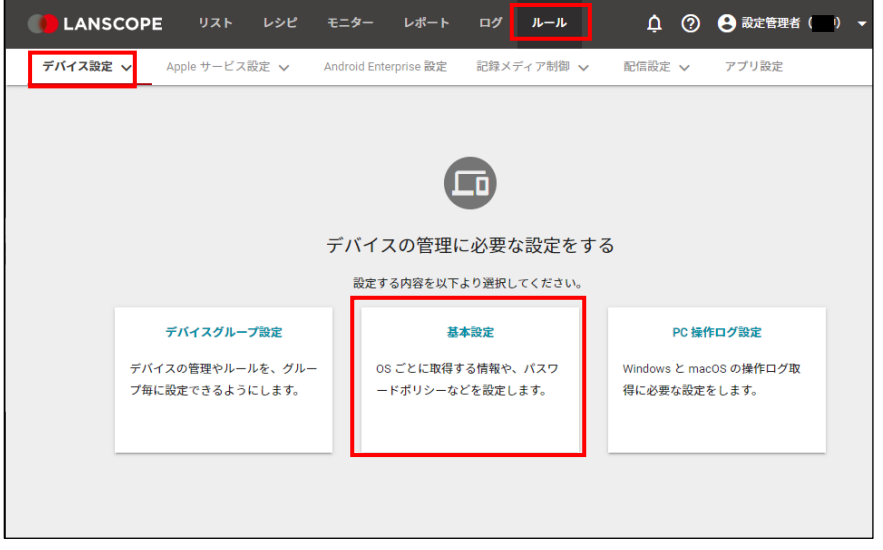

画面左側のデバイスグループから設定を適用するデバイスグループをクリックします。「Android」をクリックし、右側の「作成」を クリックします。

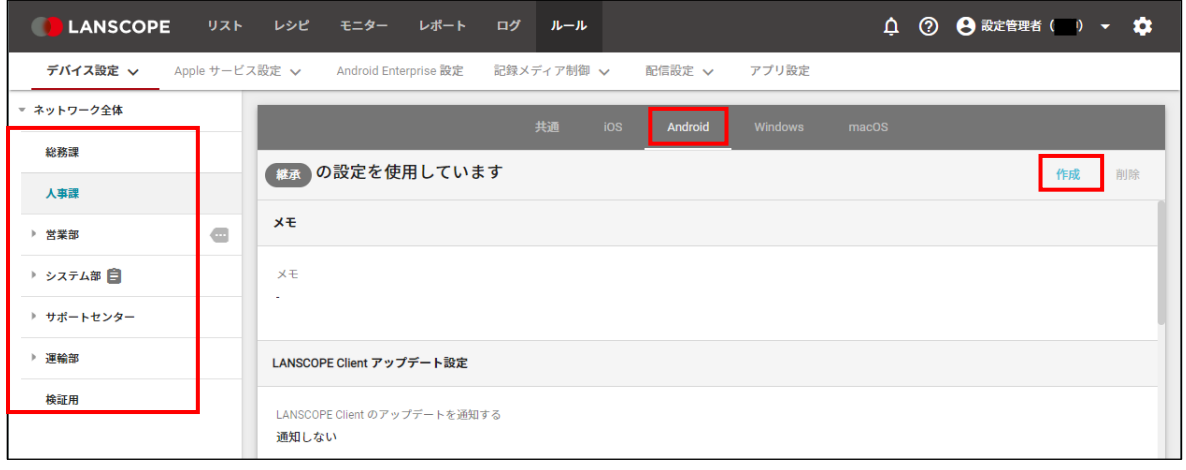

パスワードポリシー設定欄で、「パスワードポリシー」の「設定する」にチェックを入れ、ポリシーを設定し、「保存」をクリックします。

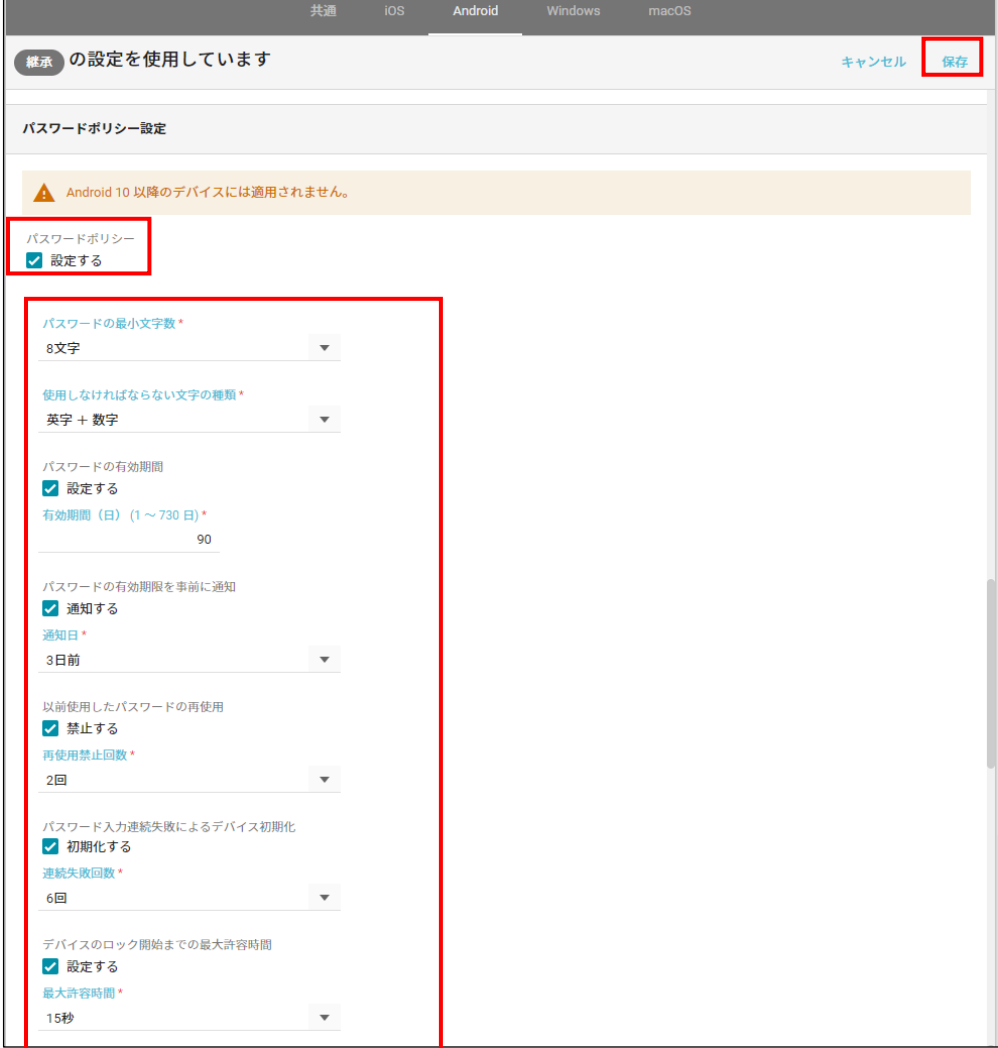

# <span id="page-23-0"></span>**3-7 チェックリスト 9-2 への対応**

# <span id="page-23-1"></span>**3-7-1 エンドポイントマネージャーのログインパスワード変更**

初期パスワードは、誰が把握しているかわからないので、速やかにパスワード要件を満たすものに変更することで、**悪意のある 第三者から不正アクセスされるリスクを低減します**。

## **【手順①】**

画面右上のログインアカウント隣の「▼」をクリックし、「パスワード変更」をクリックします。

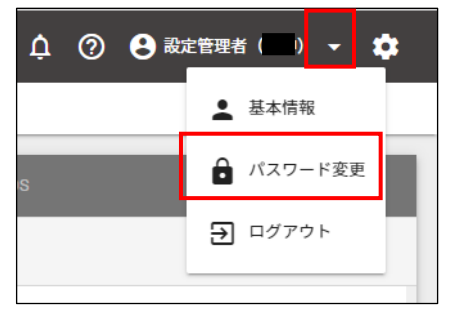

### **【手順②】**

現在のパスワードを入力し、新しいパスワードを入力後、「保存」をクリックします。

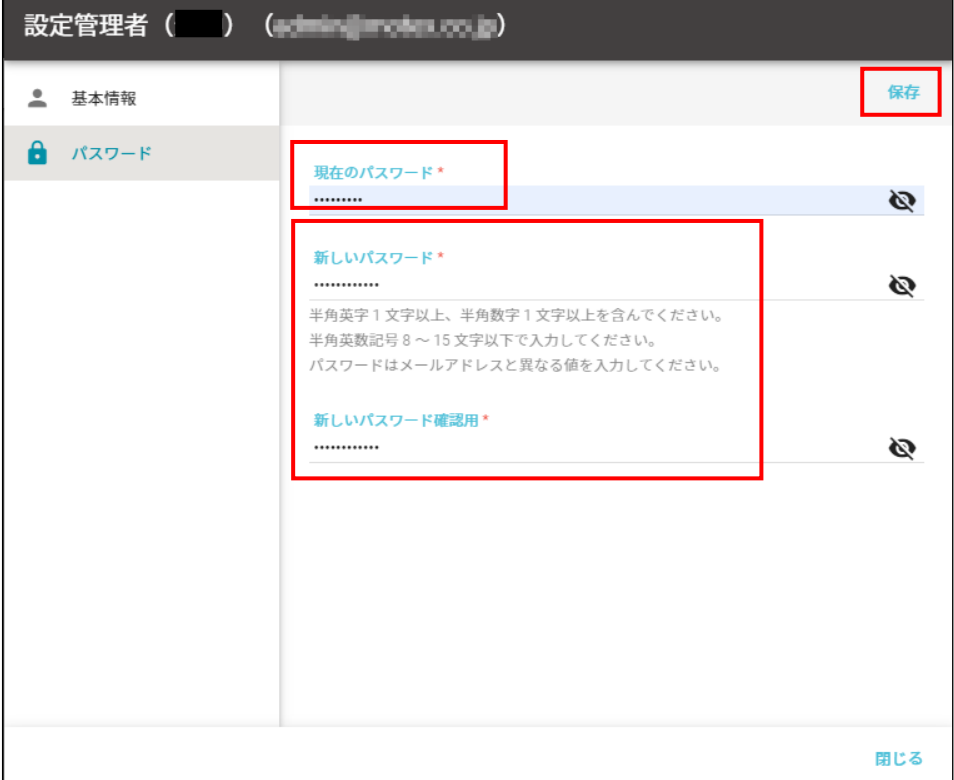

#### <span id="page-24-0"></span>**3-8 チェックリスト 10-1 への対応**

#### <span id="page-24-1"></span>**3-8-1 エンドポイントマネージャーの管理者権限の付与**

管理者権限を付与するユーザーを限定することで、本製品の設定変更をできるユーザーを必要最小限に抑え、**悪意のある ユーザーにより、意図しない設定変更が行われるリスクを低減することができます。**エンドポイントマネージャーを利用するユ ーザーを追加する場合は、利用できる機能権限(ロール)を制限したうえで追加することを推奨します。

エンドポイントマネージャーのデフォルトのロールは、全機能権限を持つシステム管理者のみとなります。以下の手順で、使用 者の目的に応じたロールを作成してユーザーに割り当てることができます。

#### **【手順①】**

画面右上の「<sup>な</sup>」をクリックし、「システム管理」をクリックします。

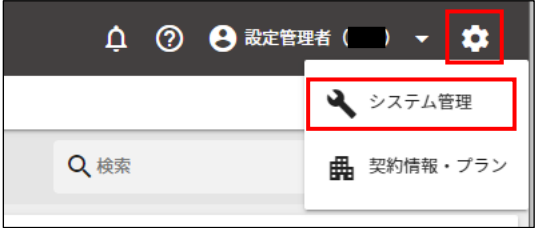

画面左側のメニューから「ロール」を選択し、「ロールの追加」をクリックします。

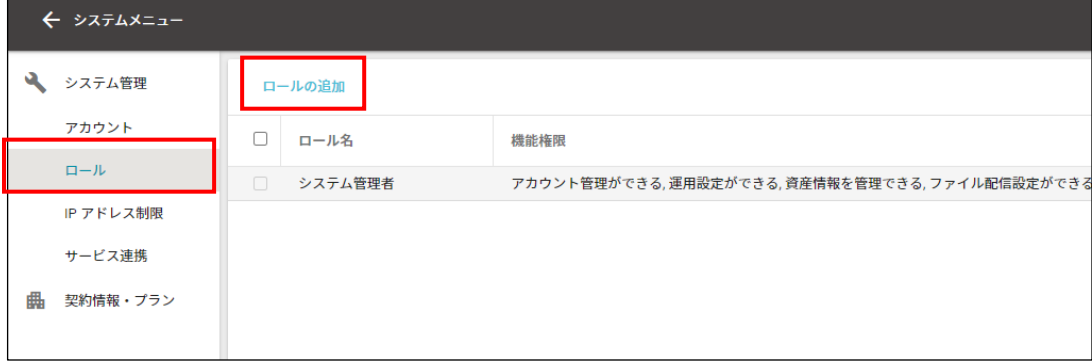

任意のロール名を入力し、付与したい機能権限を選択後、「追加」をクリックします。

以下の画面はロールとして、ログやアラートの確認のみができるロール「資産管理担当者用」を追加しています。

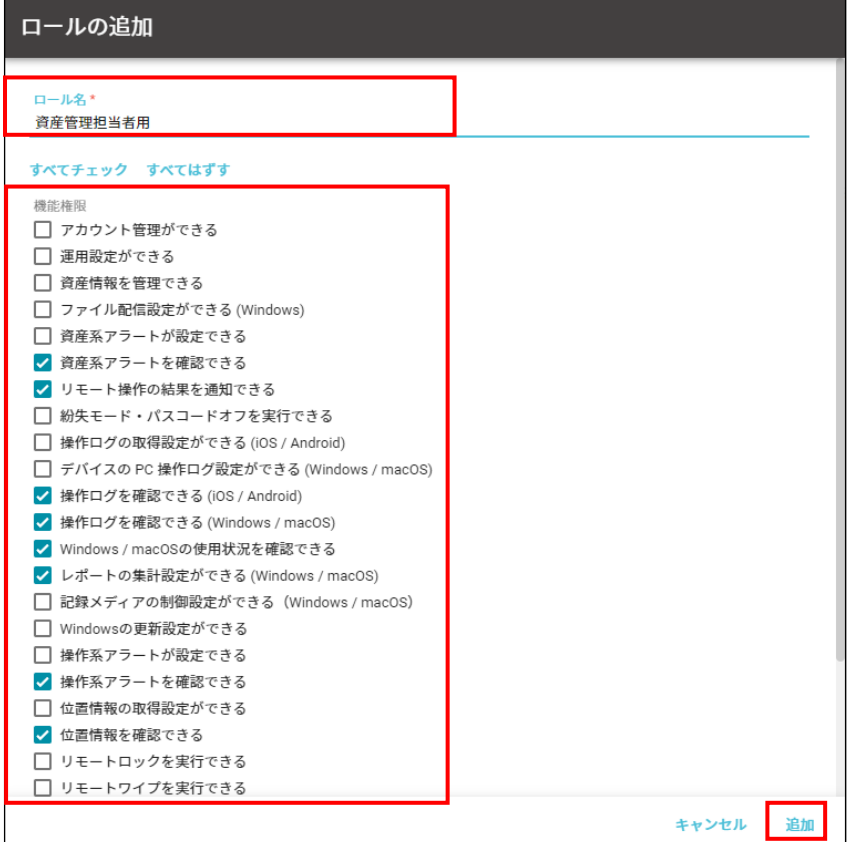

作成後、ロールの一覧に作成したロールが追加されます。

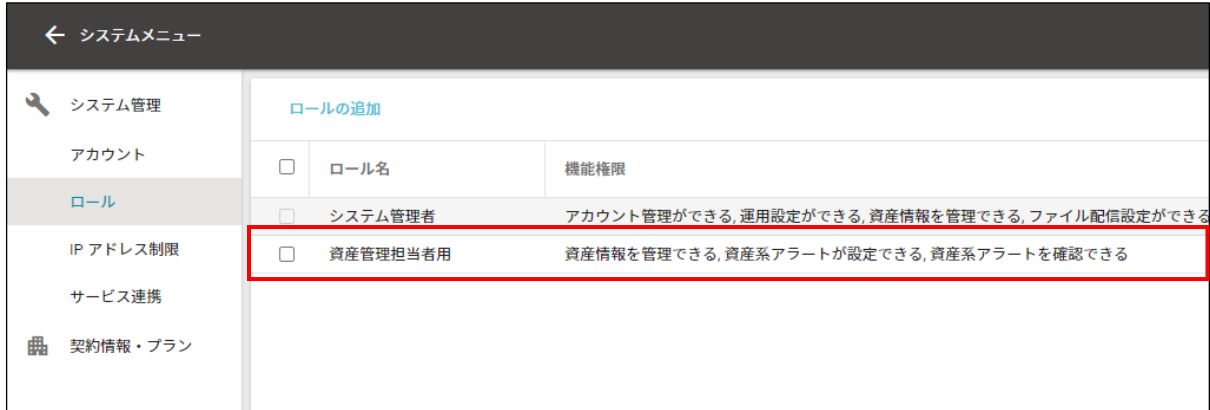

# **【手順③】**

画面右上の「※」をクリックし、「システム管理」をクリックします。

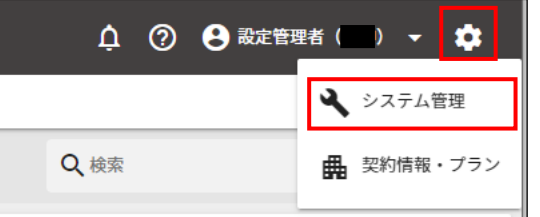

画面左側のメニューから「アカウント」をクリックし、「アカウントの追加」をクリックします。

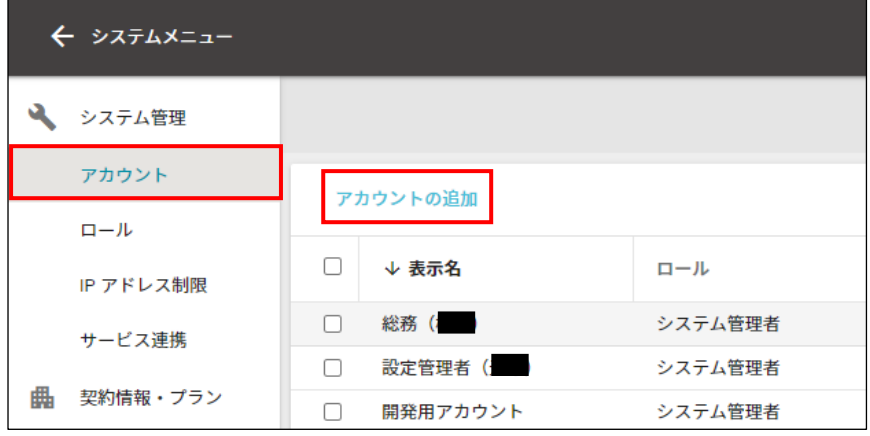

# **【手順④】**

「ロール」から「選択」をクリックします。

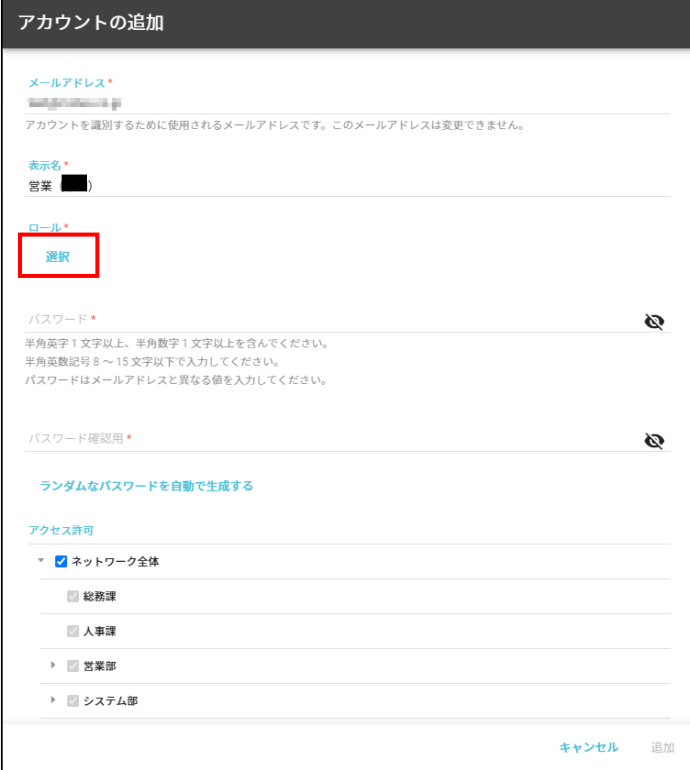

「ロールを選択」画面で追加したロールをチェックし、「選択」をクリックします。

以下の画面は、【手順②】で追加した「資産管理担当者用」を選択しています。 ※ 全権限を付与したいユーザーの場合は、「システム管理者」を選択します。

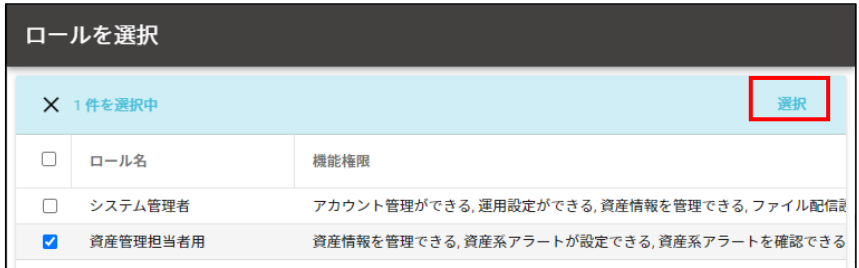

# **【手順⑤】**

「ロール」に選択したロールが追加されます。次に、メールアドレスや表示名、パスワードを入力し、アクセス許可するネットワーク を選択後、「追加」をクリックします。これによりユーザーが使用できる権限を限定することができます。

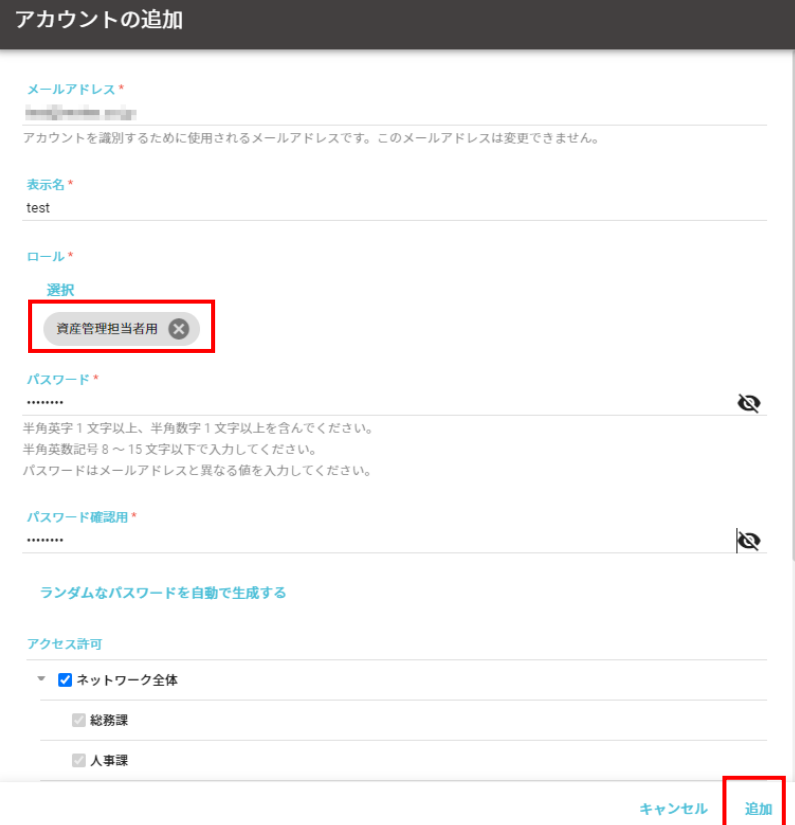

#### **ロールの変更**

#### **【手順①】**

既存ユーザーをシステム管理者から変更する場合は、アカウント一覧から対象ユーザーをクリックし、「編集」をクリックします。

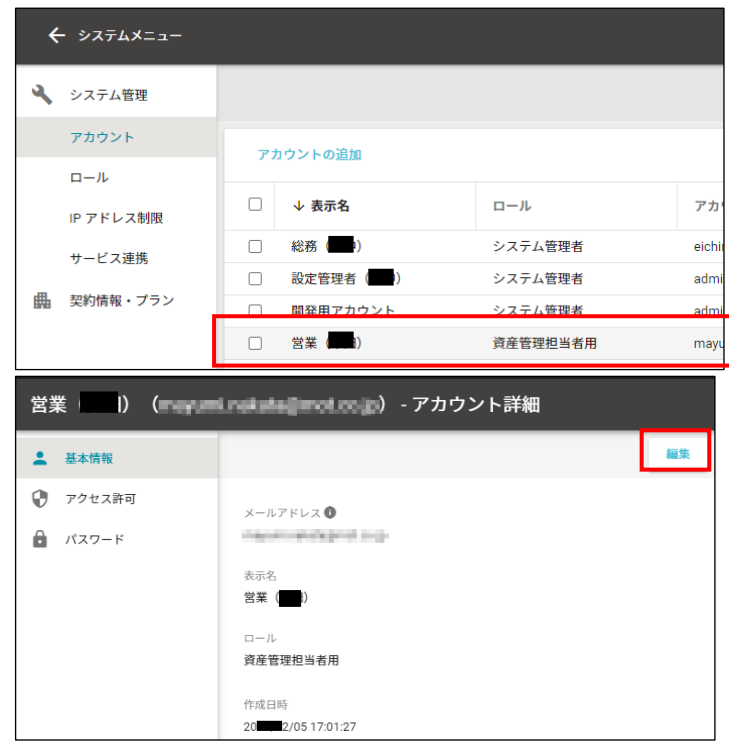

「選択」をクリックし、変更するロールにチェックを入れ、「選択」をクリックします。

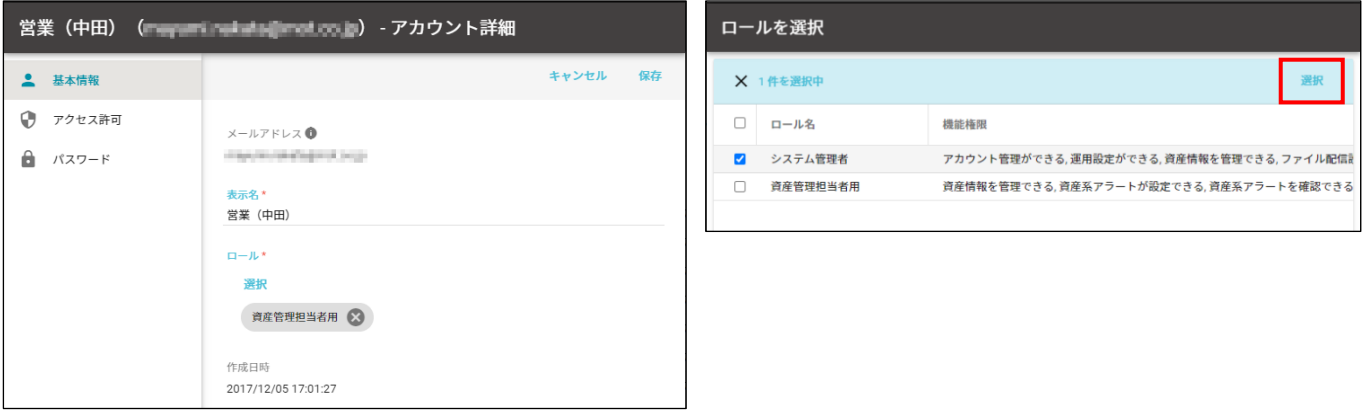

「保存」をクリックします。これによりアカウントのロールが変更され、アカウントの権限が変更されます。

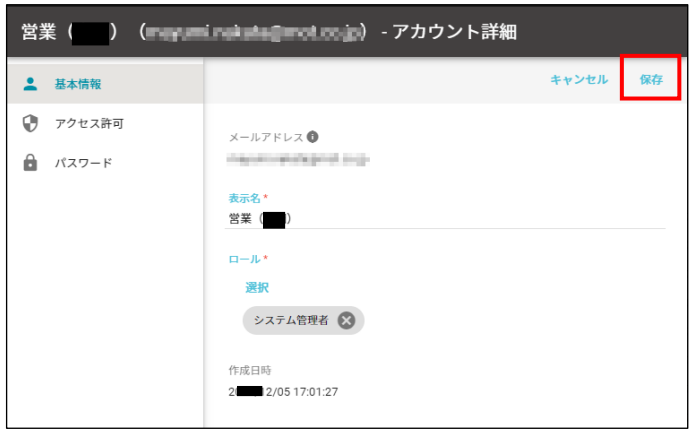

# <span id="page-30-0"></span>**3-9 チェックリスト 10-2 への対応**

# <span id="page-30-1"></span>**3-9-1 エンドポイントマネージャーのログインパスワード強度**

パスワード強度が弱いパスワードを使用した場合、パスワードが解読され、不正アクセスを受けるおそれがあります。そのため、 適切なパスワードを設定することが重要です。設定するパスワード[は「中小企業等向けテレワークセキュリティの手引き」の](https://www.soumu.go.jp/main_sosiki/cybersecurity/telework/index.html) P.96 に記載の「パスワード強度」を参考に設定することを推奨します。

# <span id="page-30-2"></span>**3-10チェックリスト 10-3 への対応**

#### <span id="page-30-3"></span>**3-10-1 エンドポイントマネージャーの管理者権限の管理**

作業ミスによるシステムやデータへの悪影響を防ぐために、**一般ユーザーのアカウントを作成し、普段はそのアカウントを利 用、管理者用アカウントの利用は最小限に留める**ことを推奨します。